## ■ CaLabo MX setup on macOS (screen recording settings)

If screen recording is not configured for macOS, "Model" functions, etc., may not function properly.

1) Select "System Settings

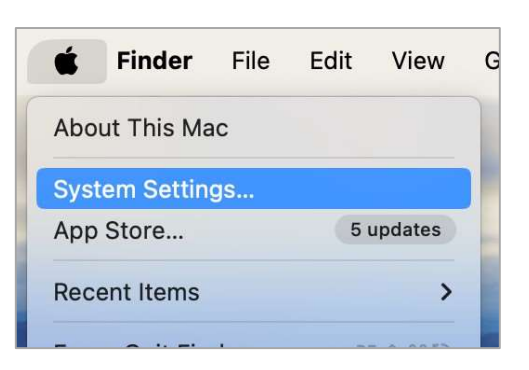

2) Select "Privacy and Security" in System Settings.

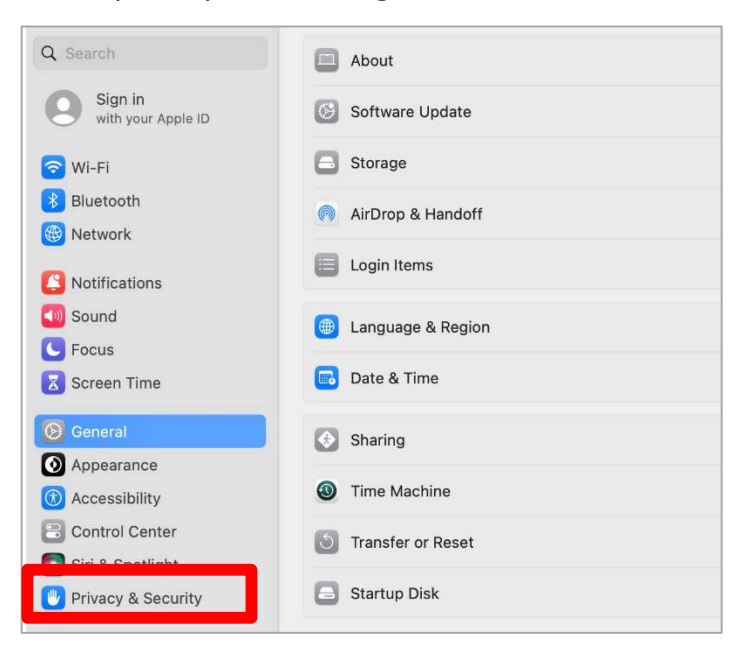

3) Select "Screen Recording" from the list of privacy and security settings.

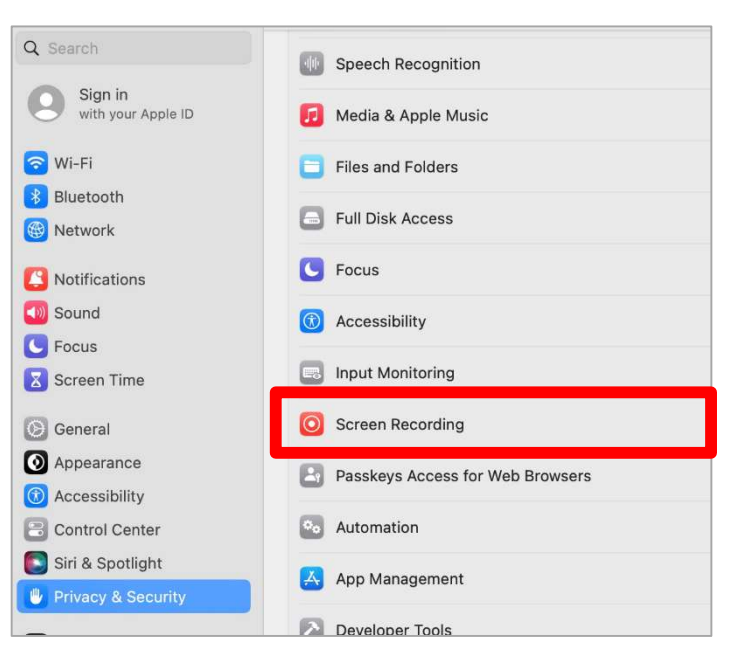

4) Check "Google Chrome" or "Microsoft Edge" to allow recording of content

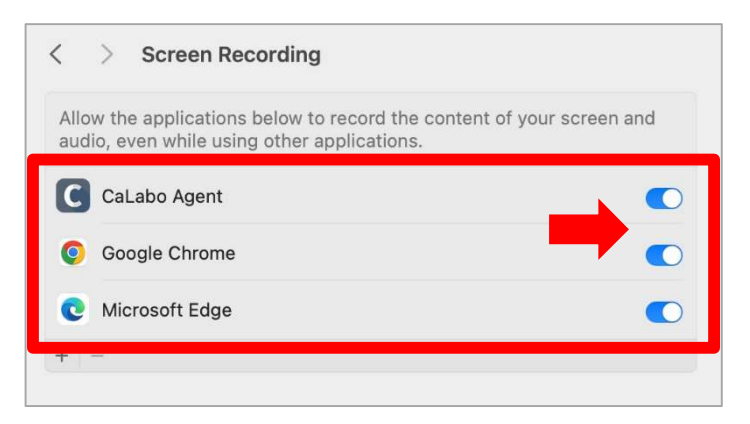

※Please change the settings of your browser to use CaLabo MX.

※If you have installed CaLabo Agent, please allow "CaLabo Agent" as well.

## ■ CaLabo MX setup on mac OS (Sound settings)

If the audio settings of the browser using CaLabo MX are not configured, audio may not be delivered automatically by the "Model" function, etc. When using CaLabo MX on mac OS, please check the following settings in your browser in advance.

## 【For Google Chrome】

1) Select "Settings" from "  $\frac{1}{2}$  " in the upper right corner of the Chrome screen.

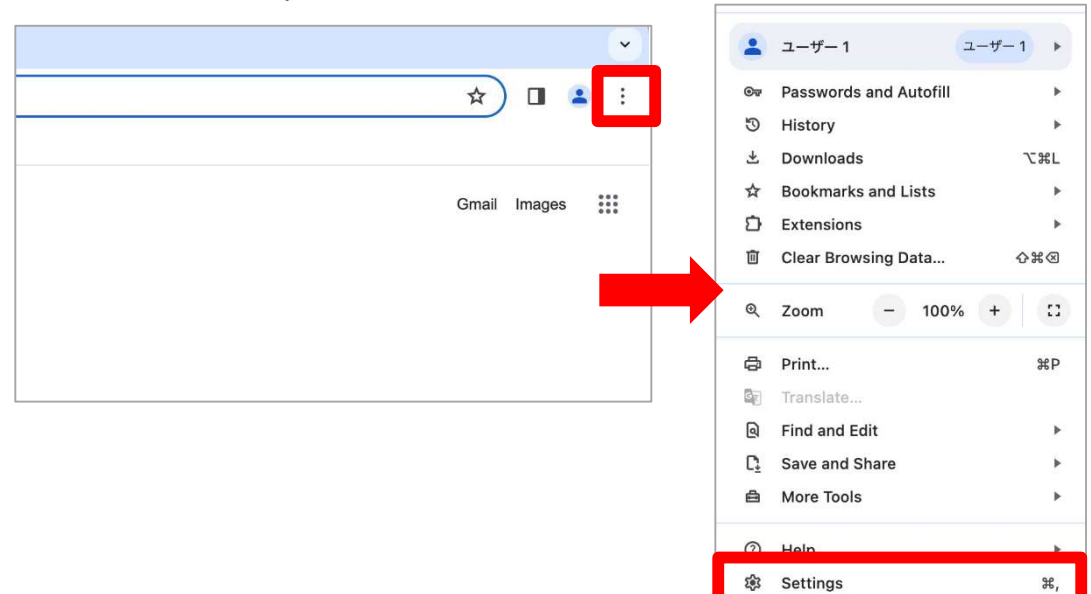

2) Select "Privacy and Security".

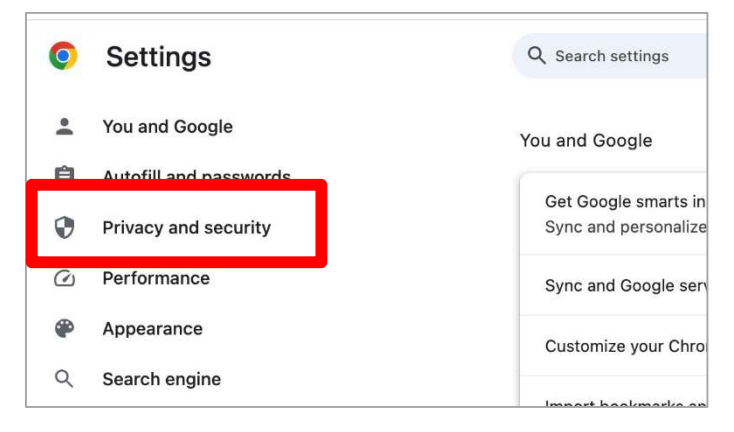

3) Select "Site settings".

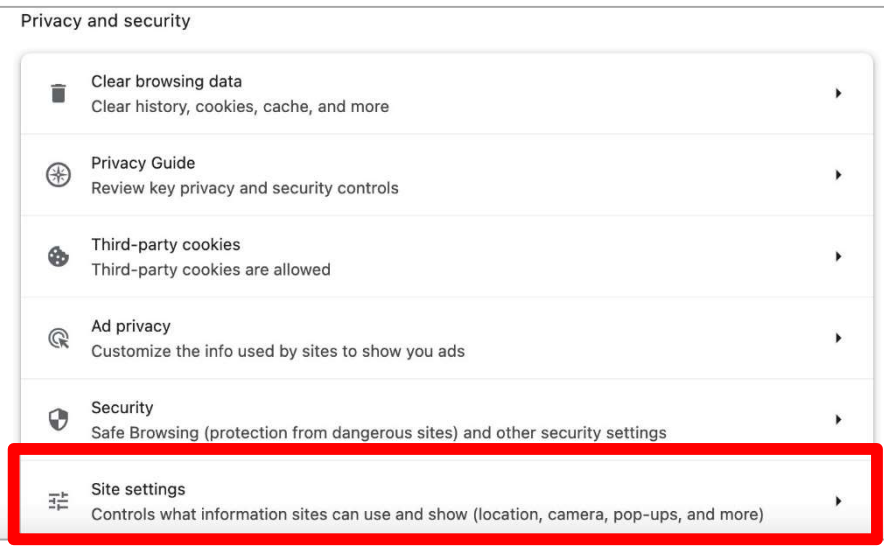

4) Scroll to the bottom of the screen and select "Additional content settings" > "Sound".

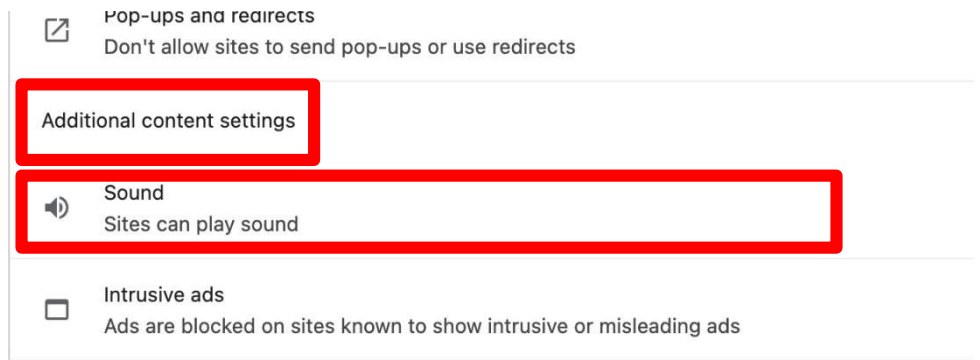

5) Check "Sites can play sound" and select "Add" under "Allow to play sound".

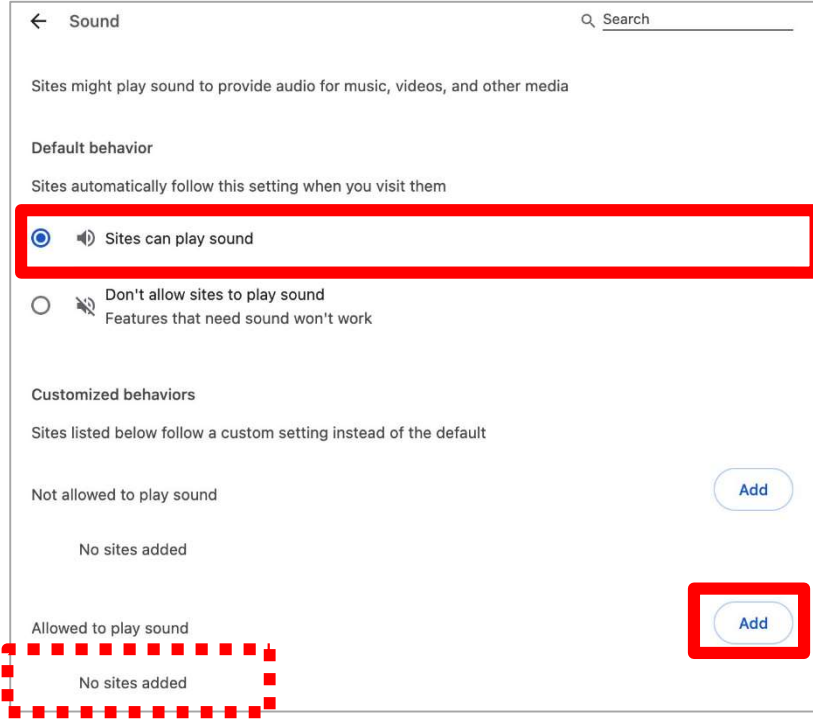

6) Type [\*.]chieru.net and click "Save".

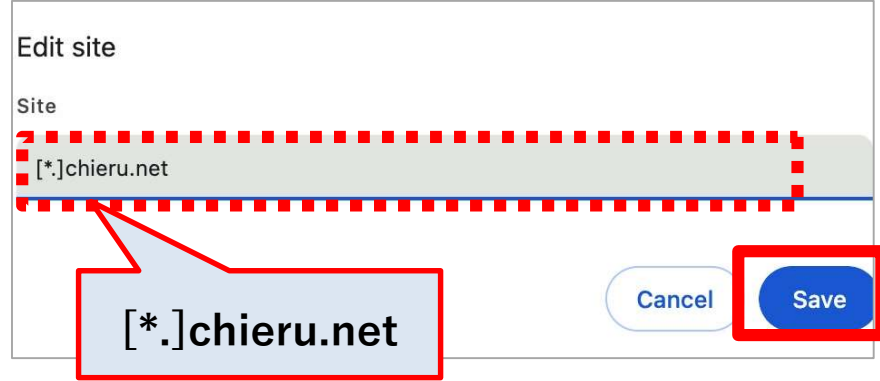

## 【For Microsoft Edge】

1) Select "Settings" from "..." in the upper right corner of the Edge screen.

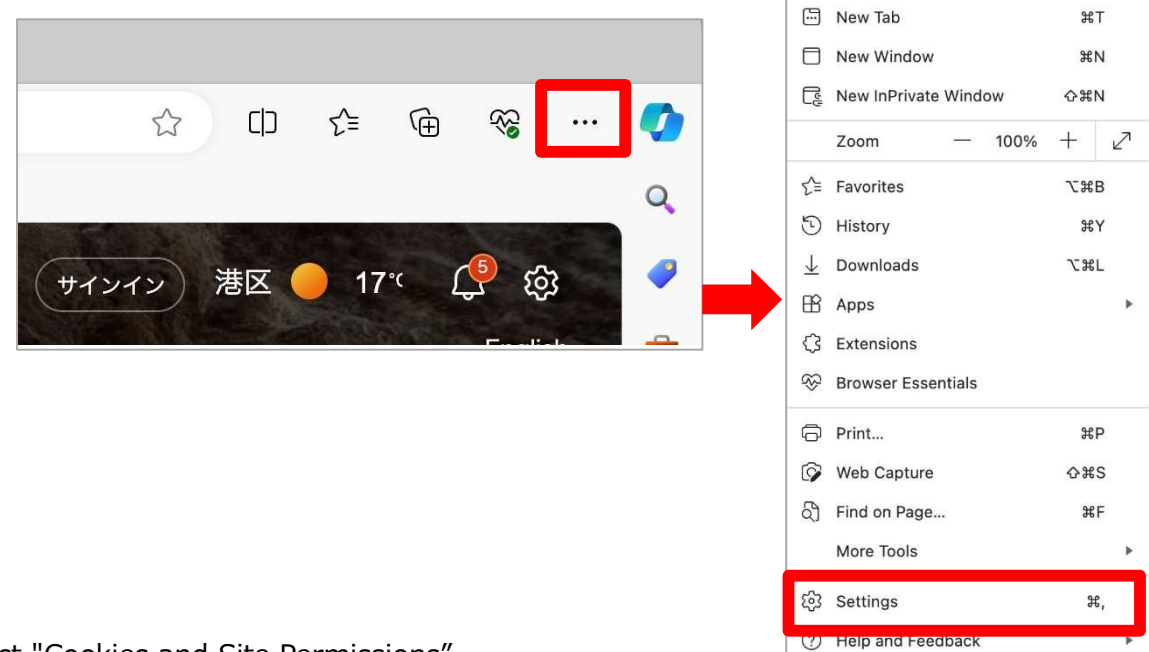

2) Select "Cookies and Site Permissions".

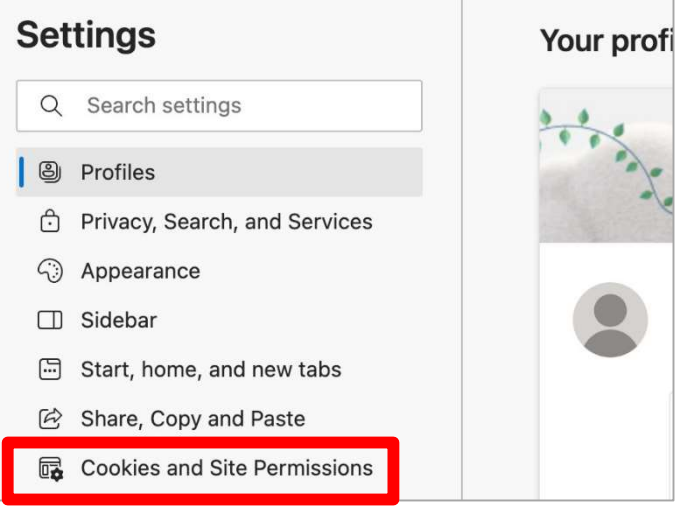

3) Select "Media autoplay" from the "Site permissions" > "All permissions" field.

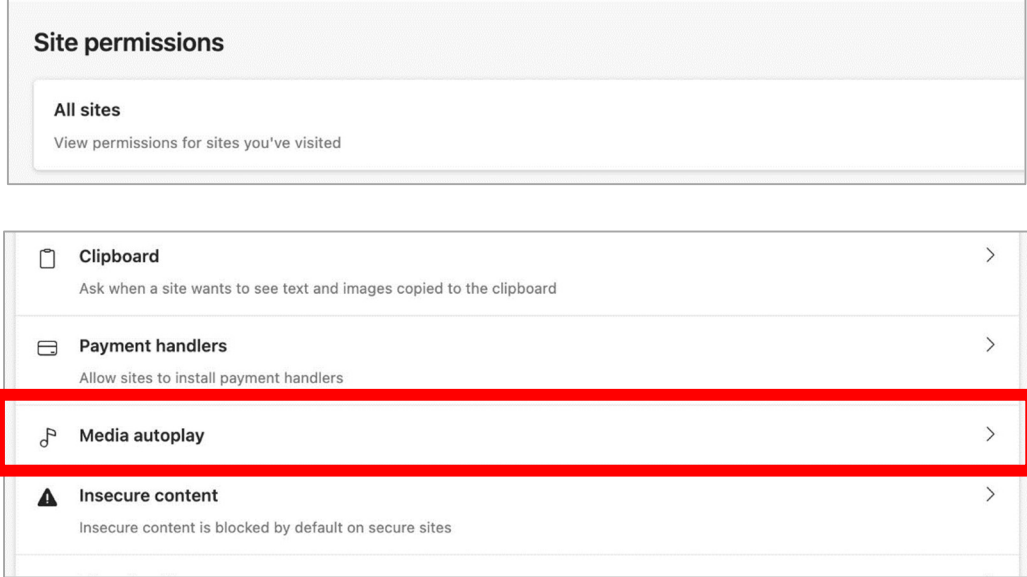

4) Change the "Control whether audio and video are automatically played on the site" setting to "Allow".

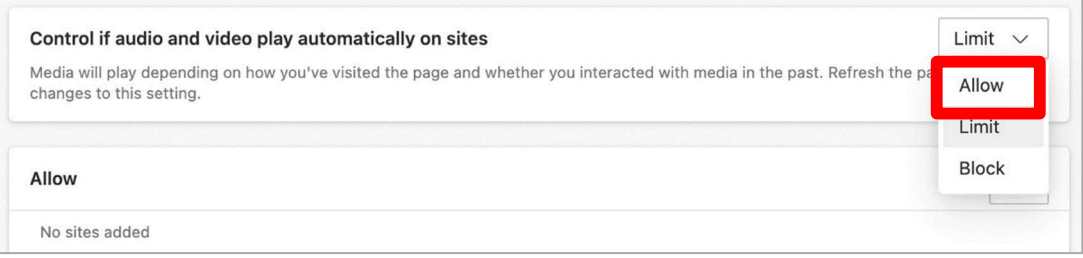